# SequencAir **Sequence Sequence Sequence Sequence**

#### **Séquenceur pas-à-pas/ Synthétiseur**  $\sum_{i=1}^{n}$  by Bionet Music  $\sum_{i=1}^{n}$  Bucket  $\sum_{i=1}^{n}$  $\mathbf{u}$ r $\mathbf{v}$

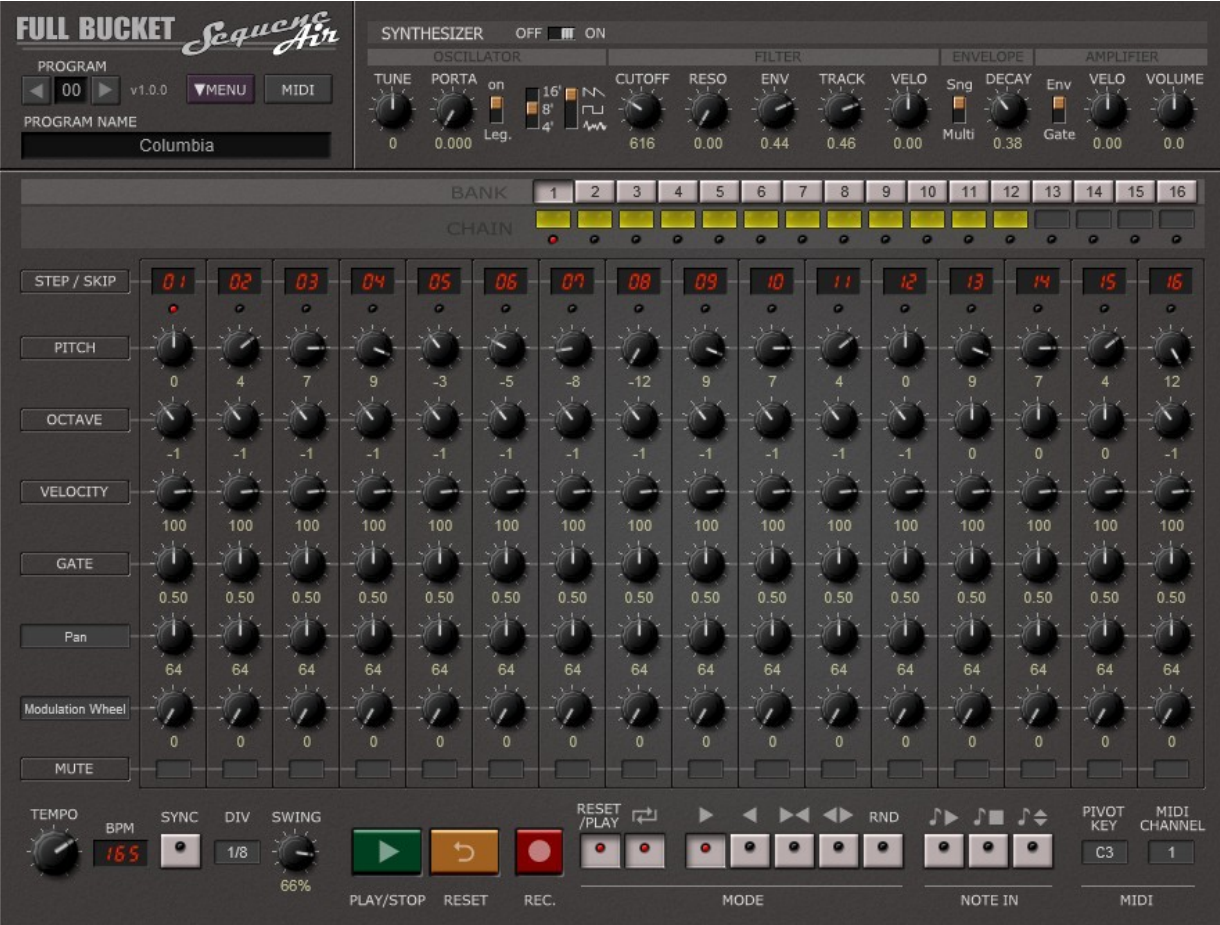

#### $\sim$  trademark of  $\sim$  trademarks  $\sim$ Guide Utilisateur

Version 1.1.2

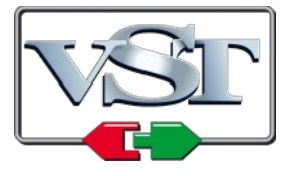

© 2019 by Ben Martin and Björn Arlt @ Full Bucket Music http://www.fullbucket.de/music

Version Française du Manuel Utilisateur réalisée par Laurent Bergman

## **Table des matières**

Chapitre 1 - Généralités [3](#page-2-2)

- 1.1 Spécifications [3](#page-2-1)
- 1.2 Historique [3](#page-2-0)
- 1.3 Crédits [4](#page-3-0)

Chapitre 2 - Séquenceur [5](#page-4-2)

- 2.1 À propos du séquenceur [5](#page-4-1)
- 2.2 Modes de lecture du séquenceur [5](#page-4-0)
- 2.3 Options de lecture du séquenceur [6](#page-5-2)
- 2.4 Pas du séquenceur [6](#page-5-1)
- 2.5 Enregistrement dans le séquenceur [6](#page-5-0)
- 2.6 Fonctions d'aide du séquenceur [7](#page-6-1)
- 2.7 Chaînage des banques du séquenceur [7](#page-6-0)

Chapitre 3 - Synthétiseur [8](#page-7-1)

- 3.1 À propos du synthétiseur [8](#page-7-0)
- Chapitre 4 Contrôles de Performance [9](#page-8-2)
	- 4.1 Menu Program [9](#page-8-1)
	- 4.2 Menu contextuel [9](#page-8-0)
	- 4.3 Midi Learn [10](#page-9-0)
	- 4.4 Configuration Audio/Midi [11](#page-10-0)

Chapitre 5 - Divers [12](#page-11-0)

- 5.1 Quelques mots sur l'utilisation de SequencAir (par Ben Martin) [12](#page-11-1)
- 5.2 Question & réponses [13](#page-12-0)

### <span id="page-2-2"></span>**Chapitre 1 - Généralités**

### <span id="page-2-1"></span>1.1 - Spécifications

SequencAir est un séquenceur pas à pas/synthétiseur logiciel au format VST et application autonome. Le programme est écrit en code natif C++ pour obtenir les meilleures performances, y compris sur des configurations légères.

Les spécifications principales sont les suivantes :

- 16 banques chaînables
- 16 pas de séquenceur par banque
- Contrôle individuel pour : Notes, Octave, Vélocité, Gate, Skip, Mute plus deux contrôles Midi ou paramètres de synthétiseur par pas.
- Fonctions de synchronisation au tempo de l'application hôte et Swing
- Commandes par note Midi pour les fonctions de démarrage, d'arrêt et de transpose
- Synthétiseur monophonique additionnel intégré
- Interface utilisateur simple
- Fonction Midi Learn Tous les paramètres peuvent être contrôlés en Midi
- Support du plug-in VST 32 et 64bit pour Windows et MacOS X

#### <span id="page-2-0"></span>1.2 - Historique

Un jour avant la veille de Noël 2018, j'ai (Björn) reçu un mail de Ben Martin du Portugal. Ben a proposé l'idée d'un plug-in de séquenceur pas par pas avancé VST, très similaire au style des transmissions analogiques classiques mais avec plus de boutons. Ce que Ben ignorait, c'est que j'avais déjà créé un prototype d'une telle machine il y a quelques années, mais que j'avais abandonné l'idée. Bien que mon approche ait ajouté un synthétiseur très simple, la partie séquenceur de Ben était plus élaborée que mon idée initiale.

Après quelques échanges de mails, le concept de base a été défini et j'ai commencé le développement. Ben a suggéré un séquenceur de type "matrice" et il n'a fallu que quelques itérations pour que SequencAir soit littéralement prêt pour la sortie. Au cours de ce processus, Ben a testé le plug-in et proposé de bonnes idées directement intégrées à la conception. Il a également créé les presets de 16 à 27.

Maintenant, SequencAir n'est sûrement pas un plugin pour tout le monde et je pense que vous devez être fan inconditionnel des séquenceurs analogiques old-school pour en apprécier pleinement le concept. La puissance totale devient évidente lorsque vous commencez à jouer avec en temps réel et que vous remplacez le synthé intégré (qui est médiocre) par l'instrument logiciel ou matériel de votre choix.

Profitez-en et amusez-vous!

- <span id="page-3-0"></span> D'abord je voulais remercier Laurent Bergman pour la localisation des manuels en français.
- VST est une marque déposée de Steinberg Media Technology Gmbh. Windows est une marque déposée de Microsoft Corporation. Mac OSX est une marque déposée de Apple Computer Inc.

### <span id="page-4-2"></span><span id="page-4-1"></span>2.1 - À propos du séquenceur

SequencAir propose, par preset, 16 banques de 16 pas, chaque pas fournissant des commandes individuelles pour les réglages de Hauteur, Octave, Vélocité, Temps de Gate, Mute et deux commandes de paramètre MIDI CC et/ou synthétiseur. De plus, chaque pas peut être ignoré (Skip), ce qui permet la programmation de signatures non standard. **Standard**. *Sequence*<br>Page 4 **Separature**  $\alpha$ **standard.** *Standard.* And *SequenceAir* Manual Page 4 and *SequenceAir* Manual Page 4 and *SequenceAir* Manual Page 4 and *SequenceAir* Manual Page 4 and *SequenceAir* Manual Page 4 and *SequenceAir* Manual Page 4 and *SequenceAir*  $\mathcal{L}$   $\mathcal{L}$   $\mathcal{$ 

Version 1.0

https://www.fullbucket.de/music

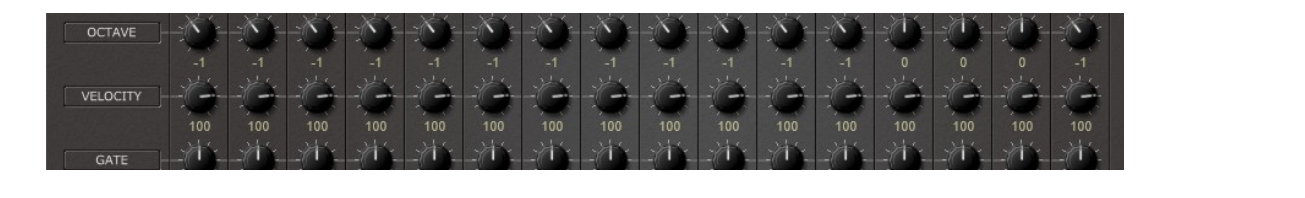

En utilisant les commutateurs "BANK", la banque du séquenceur actuelle sera En utilisant les commutateurs BANK, la banque du sequenceur actuent sera<br>sélectionnée pour l'édition. Lorsque vous cliquez sur les boutons CHAIN, les banques selectionnee pour rédition. Lorsque vous changez sur les boutons Crizins, les banques<br>cochées (bouton CHAIN allumé en jaune) seront lues en séquence.  $\frac{1}{2}$  be played in sequence. ees (bouton CHAIN allume en jaune) seroi Itilisant les commutateurs "BANK", la banque du sequenceur actuelle sera tionnee pour l'édition. Lorsque vous cliquez sur les boutons CHAIN, les banques

#### <span id="page-4-0"></span>2.2 - Modes de lecture du séquenceur  $\det$  **Player Player Player**  $\det$  **Player Player Player Player Player Player Player Player Player Player Player Player Player Player Player Player Player Player Player Player Play**

Outre le tempo (qui peut être synchronisé avec le tempo de l'application hôte), la outre le tempo (qui peut ette synembinse avec le tempo de l'appheation note), la<br>division de l'horloge (longueur de la note par pas du séquenceur) et le swing (nombre división de inorloge (longueur de la note par pas du sequenceur) et le swing (hombre<br>de pas "décalés" par rapport aux pas impairs), SequencAir propose les divers modes de lecture suivants : as "decales" par rappo<br>.tune.cui.comta e le tempo (qui peut etre synchronise avec le tempo de l'application hote), la ion de l'horloge (longueur de la note par pas du séquenceur) et le swing (nombre

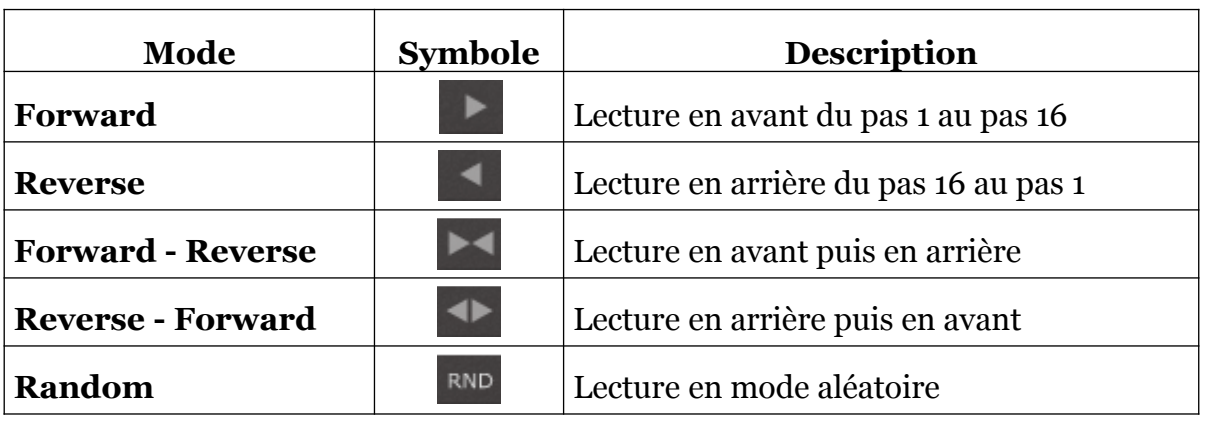

## <span id="page-5-2"></span>2.3 - Options de lecture du séquenceur *Random* Plays random steps *Random* Plays random steps *Random* Plays random steps *Random* Plays random steps *Random* Plays random steps

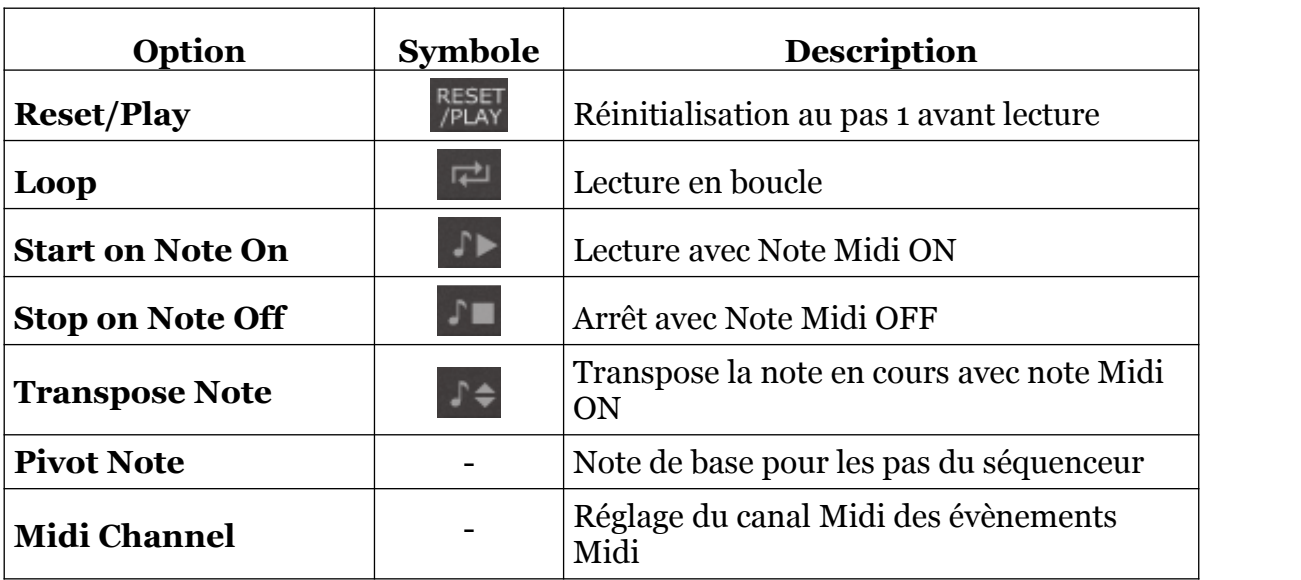

SequencAir propose aussi les diverses options de lecture suivantes :

### <span id="page-5-1"></span>2.4 - Pas du séquenceur

Comme indiqué ci-dessus, chaque pas comporte une commande pour la hauteur, l'octave, la vélocité, le temps de gate, le mute et deux commandes assignables pour les paramètres MIDI CC ou de synthétiseur.

- Vous pouvez entièrement ignorer un pas en cliquant sur son numéro affiché en haut (l'écran affiche deux barres au lieu du numéro de pas).
- Une valeur de temps de Gate de 1,00 sera interprétée comme une égalité de pas et permettra une lecture legato.
- Un voyant rouge situé sous l'affichage du numéro de pas indique la note actuellement active. Une LED bleue indique que le pas actif appartient à une banque différente de celle sélectionnée.

### <span id="page-5-0"></span>2.5 - Enregistrement dans le séquenceur

Après avoir appuyé sur le bouton rouge d'enregistrement, vous pouvez "enregistrer" les 16 pas de la banque actuellement sélectionnée. Notez que seules les valeurs de hauteur de note et de vélocité sont envoyées en Midi à SequencAir et seront enregistrées.

### <span id="page-6-1"></span>2.6 - Fonctions d'aide du séquenceur

En cliquant sur un bouton à gauche des lignes de pas (Pitch, Octave, etc.), un menu contextuel apparaît, il fournit des fonctions d'assistance permettant de définir les valeurs des lignes du contrôleur de pas correspondant. Notez que dans le cas des deux contrôleurs assignables, vous devez cliquer avec le bouton droit de la souris pour ouvrir le menu contextuel.

### <span id="page-6-0"></span>2.7 - Chaînage des banques du séquenceur

En utilisant les boutons CHAIN, vous pouvez sélectionner les banques à chaîner pendant la lecture. Les voyants situés sous les boutons "CHAIN" indiquent la banque en cours de lecture. Un voyant bleu indique qu'une banque différente de celle sélectionnée est actuellement active.

### <span id="page-7-1"></span>**Chapitre 3 - Synthétiseur** Version 1.0

### <span id="page-7-0"></span>3.1 - À propos du synthétiseur

La section Synthétiseur comprend un synthé très primaire avec un oscillateur, un filtre et une enveloppe simple : © 2019 by Ben Martin and Björn Arlt @ Full Bucket Music

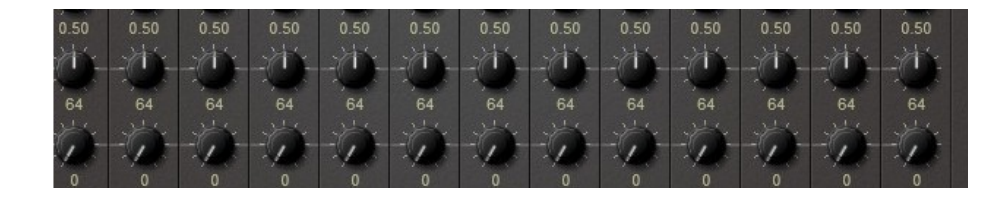

Il est juste là pour que vous n'ayez pas besoin d'ajouter un autre instrument Midi ou VST lorsque vous souhaitez créer une séquence funky.

Notez que vous devez activer le synthétiseur si vous voulez l'entendre !

### <span id="page-8-2"></span><span id="page-8-1"></span>4.1 - Menu Program

Si vous connaissez mes autres plug-ins, vous n'aurez pas de surprises : pour sélectionner l'un des 64 presets, cliquez simplement sur le numéro du preset. Pour modifier son nom, cliquez dans le champ de texte.

#### <span id="page-8-0"></span>4.2 - Menu contextuel

Quand vous cliquez sur le bouton **Menu**, un menu contextuel s'ouvre et propose les différentes options suivantes :

- **Copy Program** : Copie les réglages actuels dans le presse-papier.
- **Paste Program** : Colle les réglages depuis le presse-papier dans le preset actuel.
- **Load Program** : Charge un preset du SequencAir.
- **Save Program** : Enregistre les réglages actuels en tant que preset SequencAir.
- **Load Bank** : Charge une banque contenant 64 presets SequencAir.
- **Save Bank** : Enregistre 64 presets en tant que banque SequencAir.
- **Init Program** : Initialise le preset actuel.
- **Reload Configuration** : Recharge le fichier de configuration (voir la section **4.3** au sujet du Midi Learn).
- **Save Configuration** : Enregistre le fichier de configuration (voir la section **4.3** au sujet du Midi Learn).
- **Check Online for Update** : Lorsque la station de travail est connectée à internet, cette fonction contrôle si une mise à jour du SequencAir est disponible sur le site fullbucket.de
- **Visit fullbucket.de** : Ouvre la page fullbucket.de dans votre navigateur.
- **Audio/Midi Setup** (uniquement pour la version standalone : Configuration de l'interface Audio/Midi (voir la section **4.4** au sujet de la configuration Audio/Midi).

### <span id="page-9-0"></span>4.3 - Midi Learn

Chaque paramètre de SequencAir peut être contrôlé par un contrôleur MIDI. Ceci est également valable pour les boutons "BANK" et "CHAIN", cela permet des performances sympas avec votre contrôleur Midi préféré.

Si vous souhaitez modifier l'affectation du contrôleur MIDI (CC ; Modification du contrôle MIDI) en paramètre SequencAir, la fonction d'apprentissage MIDI est très pratique: il suffit de cliquer sur le bouton "LEARN" dans le panneau de contrôle du SequencAir (le bouton devient jaune), tournez le contrôleur Midi et tournez le paramètre du SequencAir que vous désirez lier (vous pouvez annuler l'apprentissage en cliquant de nouveau sur le bouton).

Pour enregistrer les assignations de contrôleur, utilisez "Save Configuration" dans le menu contextuel du menu (voir la section précédente), ils sont stockés dans le fichier de configuration sequencair.ini. L'emplacement exact de ce fichier dépend de votre système d'exploitation et s'affiche lorsque vous cliquez sur "Recharger" ou "Enregistrer la configuration".

Si vous voulez supprimer l'assignation, cliquez avec le bouton droit de la souris sur le bouton "LEARN" (l'étiquette affiche maintenant "UNLEARN") et activez la. A présent tournez le contrôleur Midi ou le paramètre que vous souhaitez supprimer.

<span id="page-10-0"></span>Si vous utilisez l'application autonome de SequencAir, vous devez d'abord configurer les paramètres audio/Midi (c'est-à-dire sélectionner les pilotes audio/Midi que vous voulez utiliser, la fréquence d'échantillonnage, etc.). Cette configuration est également enregistrée dans le fichier sequencair.ini (voir ci-dessus). If you want to unlearn the assignment, right-click the *LEARN* button (the label now SI YOUS ULTIISEZ I application autonome de Sequencari, yous devez **Audio / MI DI Setup ( Standalone App Only)**

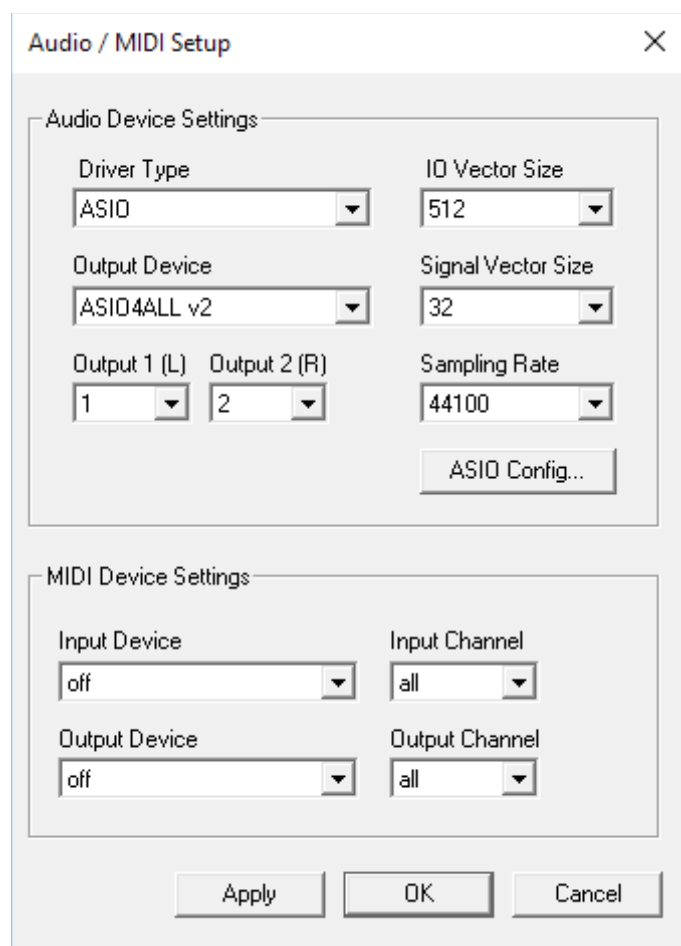

Pour la version VST de SequencAir, ces paramètres sont gérés en interne par votre application hôte et sont ignorés.

### <span id="page-11-1"></span><span id="page-11-0"></span>5.1 - Quelques mots sur l'utilisation de SequencAir (par Ben Martin)

Comme indiqué ci-dessus, le synthétiseur interne de SequencAir n'est là que pour la programmation brute et immédiate de vos idées. Vous feriez probablement mieux d'utiliser des instruments VST externes pour donner vie à vos idées.

La plupart des presets inclus doivent être dirigés vers des instruments VST externes et (si nécessaire) des effets audio pour amener les séquences à un autre niveau et plus proches des originaux. Par exemple, la séquence "On the Run" de Pink Floyd utilise le synthétiseur intégré uniquement pour les hit-hats. La modulation du filtre et la ligne de mélodie sont également présentes. Pour profiter pleinement de cette séquence, vous devez donc diriger SequenceAir vers un synthétiseur VST externe et le mélanger aux hit-hats synthétiques internes de SequenceAir. Si vous préférez, vous pouvez également diriger cette séquence vers deux instruments VST externes différents, l'un pour jouer la mélodie et l'autre pour jouer les hit-hats tout en désactivant complètement le synthétiseur interne de SequenceAir.

Les deux dernières lignes du panneau du séquenceur (normalement attribuées aux paramètres de panoramique et à la molette de modulation) représentent des changements de commande MIDI prédéfinis pour un MIDI-CC spécifique. Au lieu de cela, vous pouvez diriger ces lignes vers n'importe quel paramètre de votre instrument VST externe préféré, mais ceci n'est pas une obligation puisque vous pouvez toujours programmer les paramètres dans le VST en utilisant vos préférences personnelles (manuellement, par l'application hôte, etc.).

SequencAir permet des performances live et flexibles en tirant parti de la fonction Midi Learn. Cette fonction vous permet de naviguer en temps réel dans les 16 banques de séquences préprogrammées d'une simple pression sur un bouton de votre contrôleur MIDI matériel.

### <span id="page-12-0"></span>**Q – Comment installer SequencAir (VST windows 32/64bit) ?**

R - Il suffit de copier les fichiers sequencair.dll (32bit) ou sequencair64.dll à partir de l'archive ZIP que vous avez téléchargée dans le dossier de plug-ins VST de votre système ou de votre favori. Votre DAW doit automatiquement valider le plug-in SequencAir la prochaine fois que vous le démarrez.

### **Q – Comment installer SequencAir (Standalone windows 32/64bit) ?**

R - Il suffit de copier le fichier sequencair.exe ou sequencair64.exe à partir de l'archive ZIP que vous avez téléchargée dans un dossier et de lancer le programme.

### **Q – Comment installer SequencAir (Mac VST/App universal 32/64bit) ?**

R – Localisez le fichier sequencair  $1\,1\,2\,$  mac.pkg et faites un clic droit (ou clic + CTRL), dans le menu contextuel cliquez sur "Ouvrir". Vous aurez un message vous demandant si vous voulez vraiment installer ce programme étant donné que je suis un développeur non identifié, cliquez sur "OK" et suivez les instructions.

### **Q – Quel est l'ID VST du SequencAir ?**

R – L'ID est fbSQ.

### **Q – Puis-je sauvegarder les assignations de contrôleur/paramètres ?**

R – Oui, en utilisant l'option "Save Configuration" dans le menu contextuel (voir section **4.2**)

### **Q – Comment savoir s'il une nouvelle version du SequencAir est disponible ?**

R – Si la station de travail est connectée à internet, ouvrez le menu Options (voir section **4.2**) en cliquant sur le bouton Menu et sélectionnez "Check Online for Updates". Si une nouvelle version du SequencAir est disponible chez fullbucket.de, un message d'information apparaîtra.

#### **Q – Pourquoi n'y a t'il pas de version Audio-Unit (AU) du SequencAir pour Mac OSX ?**

R – Cela est du aux limitations du format Audio-Unit, ce format ne possède pas les sorties Midi nécessaires (hors Audio-Unit 3).